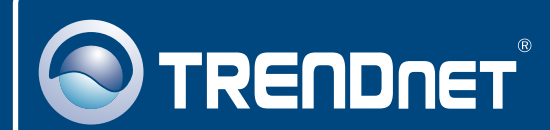

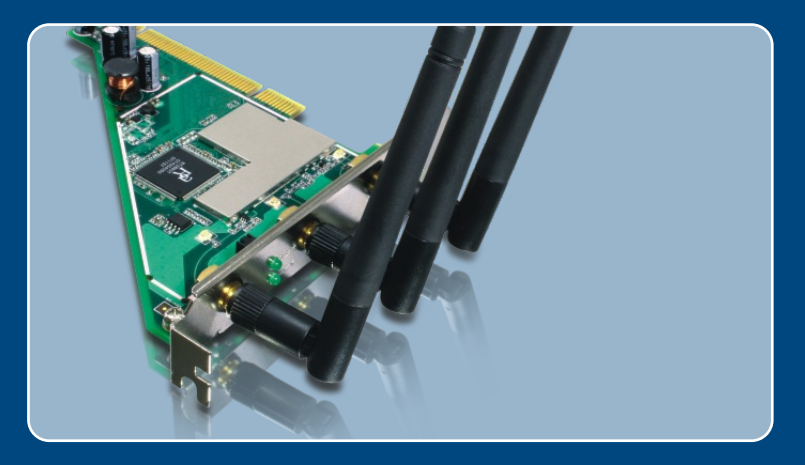

# Quick Installation Guide

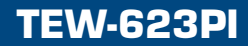

### **Table of Contents**

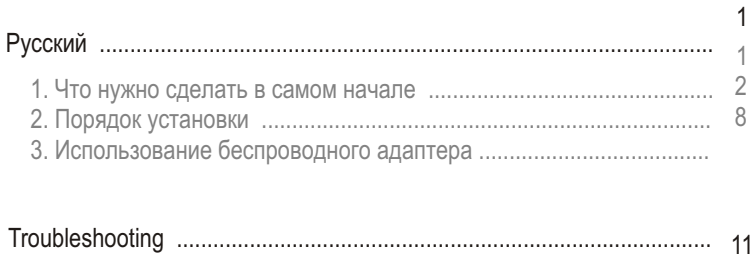

### **1. Что нужно сделать в самом начале**

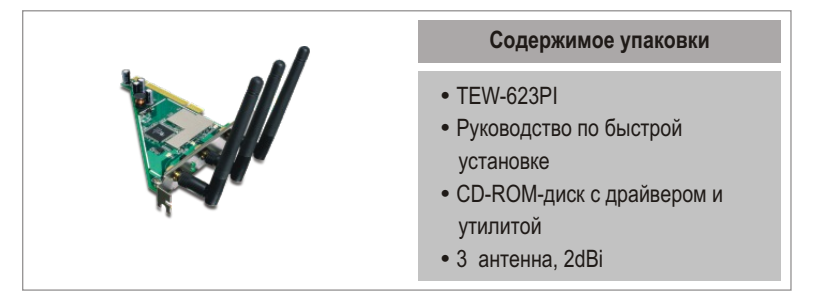

### Системные требования

- $\cdot$  Гнездо для 32-разр. карт PCI 2.1 или выше
- 
- Дисковод CD-ROM<br>• ЦП: 300 МГц или выше/ 800МГц или выше (Windows Vista)
- ∙ ЦП: 300 МГц или выше/ 800МГц или выше (Windows Vista)<br>• Mémoire: 256MB RAMou supérieur/ 512 MB RAM ou supérieur
- ?(Windows Vista) Windows Vista/XP/2000

### Применение

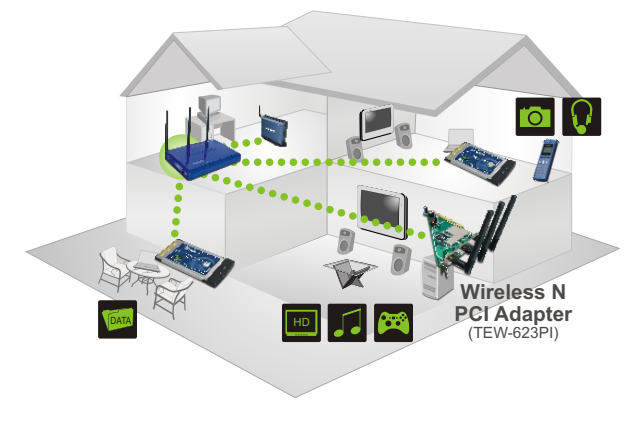

**\*\*\*\*\*** 300Mbps, share multimedia throughout the house

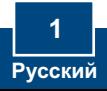

## **2. Порядок установки**

Это важно! Не получив необходимого указания, НЕ устанавливайте в компьютере РС-Карт.

### **Windows Vista**

**1. Установите CD-ROM-диск со** служебной программой и **арайвером** в дисковод CD-ROM компьютера и выберите **Install Driver & Utility.**

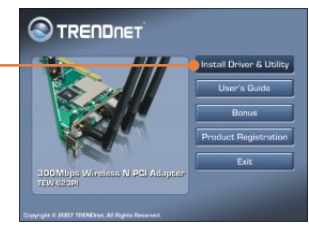

- $2$ . Следуйте указаниям Мастера **InstallShield**.
- **3.** Откройте корпус компьютера.
- **4.** Плотно задвиньте PCI-карту в свободное гнездо для PCI-карт в настольном ПК, присоедините антенну из комплекта и **включите** компьютер. Дождитесь полной загрузки Windows.

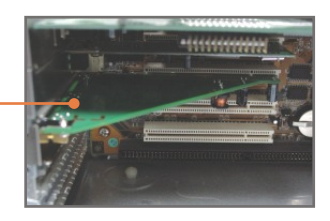

5. Выберите Найти и установить **драйвер** (рекомендуется).

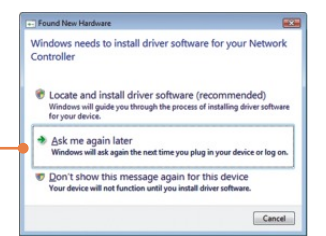

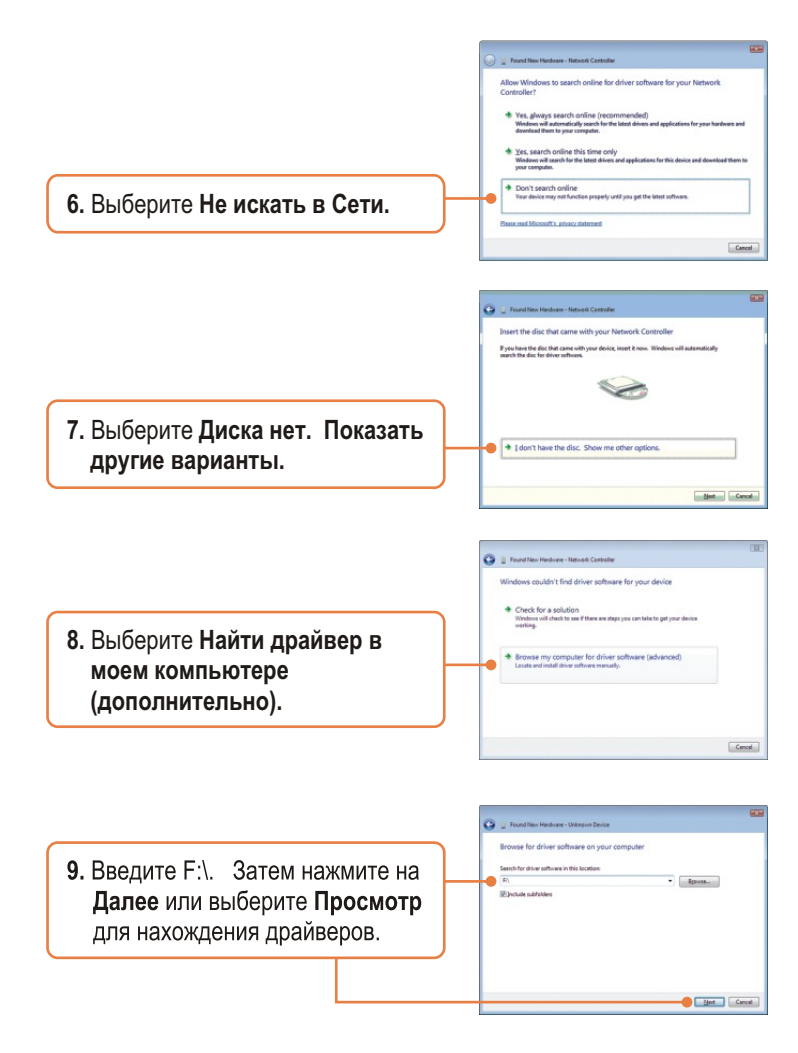

Примечание: F:\ соответствует букве диска, присвоенной дисководу CD-ROM.

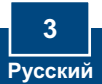

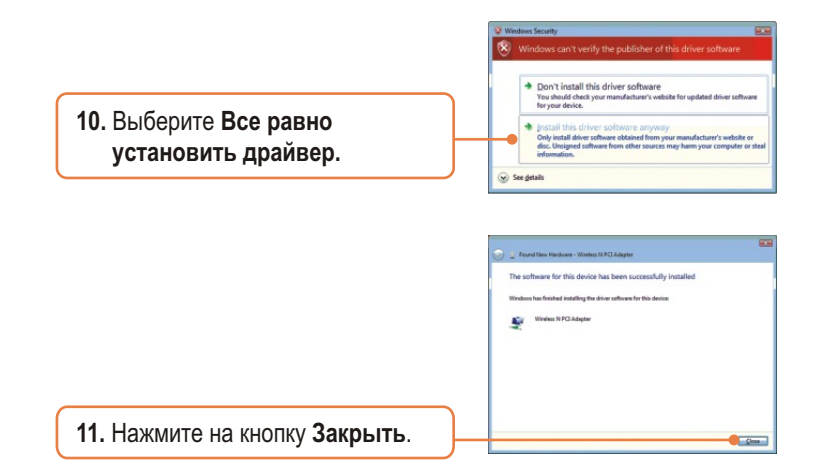

### **Windows XP/2000**

**1. Установите CD-ROM-диск со** служебной программой и **äðàéâåðîì** â äèñêîâîä CD-ROM компьютера и выберите **Install Driver & Utility.**

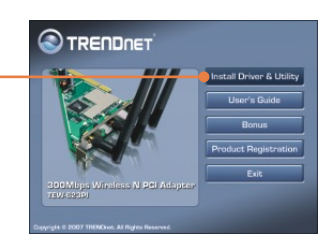

 $2$ . Следуйте указаниям Мастера **InstallShield**.

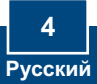

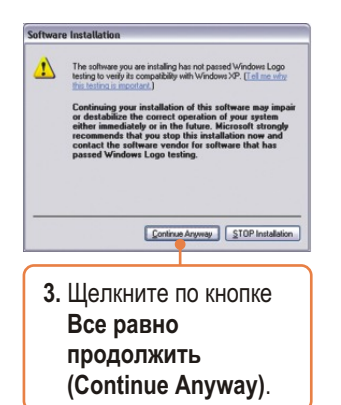

### **Windows XP Windows 2000**

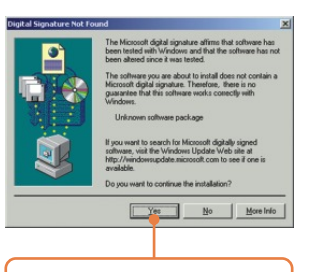

3. Шелкните по кнопке Да (Yes). Далее перейдите к шагу 5.

 $4.$  Шелкните по кнопке Завершить **(Finish)**.

Примечание: Ознакомьтесь с порядком установки оборудования в руководстве пользователя своего компьютера.

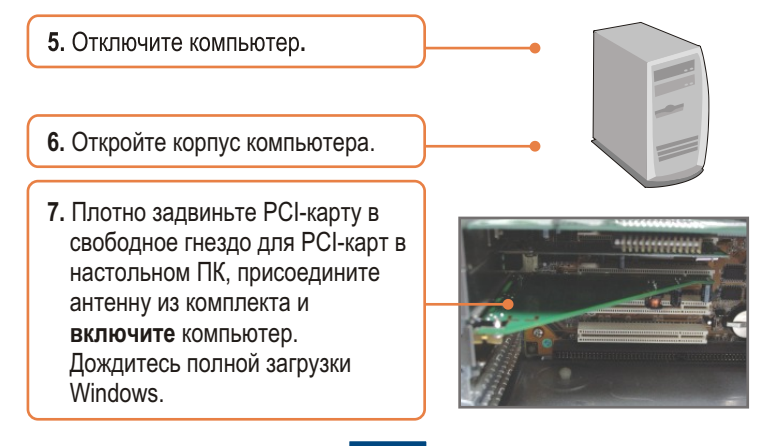

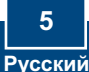

### **Windows XP Windows 2000**

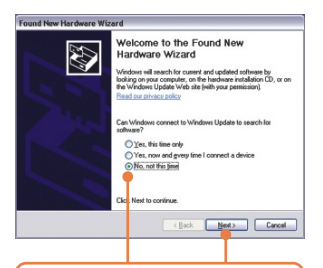

8. Появится Мастер оборудования. установки нового Выберите Нет и щелкните по кнопке **Далее.** 

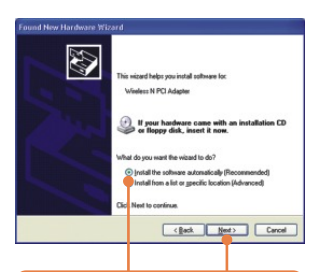

**9.** Выберите Установить программное  $o$ беспечение **автоматически (Install the software**  automatically) **u** щелкните по кнопке Далее (Next).

 $8.$  драйверы установятся a<sub>B</sub>TOMAT<sub>N</sub>uecku.

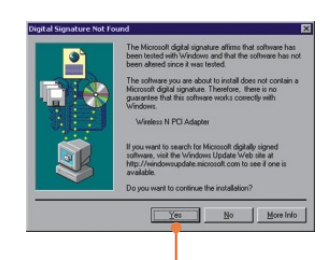

**9.** Нажмите на кнопку **Да**. Установка драйвера завершена. Далее перейдите к разделу 3.

### **Windows XP**

lardware Installation  $\hat{\mathbf{r}}$ The software you are installing for this hardware: Wireless N PCI Adapter has not passed Windows Logo testing to verify its compa<br>with Windows XP. (Tell me why this testing is important.) ely or in the future. Mi at you stop this in Continue Anyway STOP Installation

10. Щелкните по кнопке Все равно продолжить (Continue Anyway).

11. Щелкните по кнопке Завершить (Finish).

### Установка завершена.

#### Зарегистрируйте свой продукт

Для того, чтобы воспользоваться сервисным обслуживанием и поддержкой на высшем уровне, предлагаем вам зарегистрировать свой продукт в режиме онлайн здесь: www.trendnet.com/register Благодарим Вас за то, что Вы выбрали TRENDnet

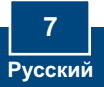

### 3. Использование беспроводного адаптера

### **Windows Vista**

#### Подключение к небезопасной беспроводной сети

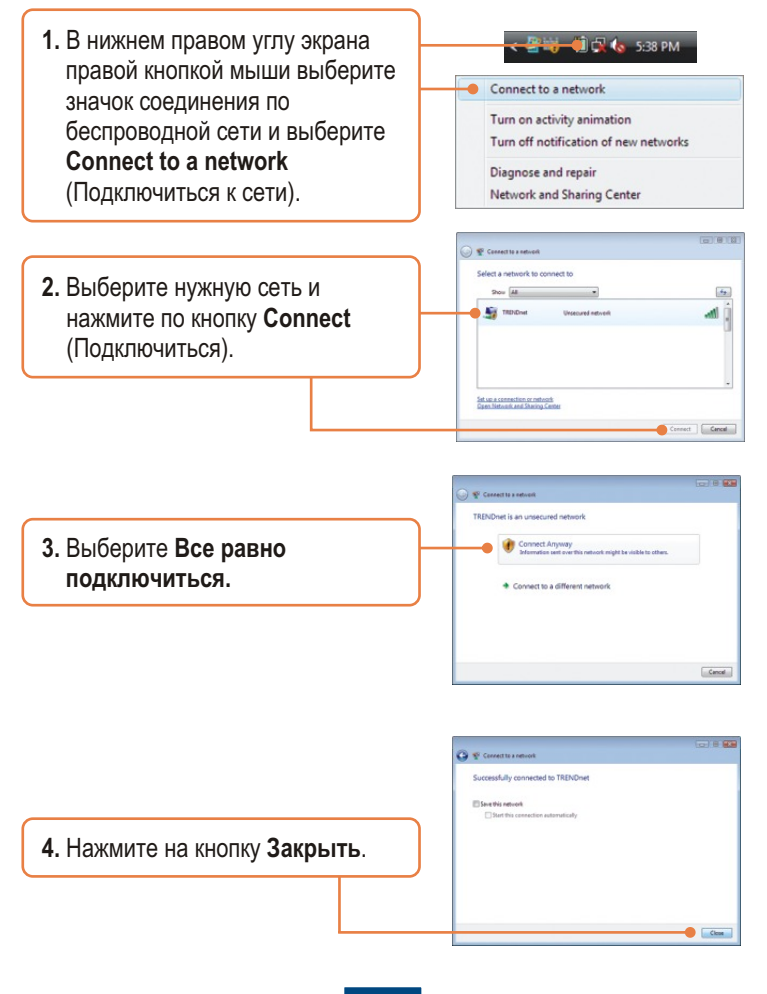

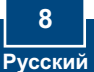

### Подключение к безопасной беспроводной сети (WEP-PSK и WPA-PSK)

Примечание: Убедитесь в том, что вам известен ключ шифрования для беспроводного соединения перед дальнейшими действиями. Если Вы не уверены, обратитесь к сетевому администратору или войдите в систему своего беспроводного маршрутизатора.

1. В нижнем правом углу экрана **E MAIL OF 1.** 5:38 PM правой кнопкой мыши выберите Connect to a network значок соединения по Turn on activity animation беспроводной сети и выберите Turn off notification of new networks Connect to a network Diagnose and repair (Подключиться к сети). Network and Sharing Center  $-1812$ **C** E Connectiu a neticoli Select a network to connect to 2. Выберите нужную сеть и  $\label{eq:2.1} \begin{array}{ll} \displaystyle \mathop{\mathrm{Mod}}\nolimits \quad \text{and} \quad \mathop{\mathrm{Mod}}\nolimits \quad \text{and} \quad \mathop{\mathrm{Mod}}\nolimits \quad \text{and} \quad \mathop{\mathrm{Mod}}\nolimits \quad \text{and} \quad \mathop{\mathrm{Mod}}\nolimits \quad \text{and} \quad \mathop{\mathrm{Mod}}\nolimits \quad \text{and} \quad \mathop{\mathrm{Mod}}\nolimits \quad \text{and} \quad \mathop{\mathrm{Mod}}\nolimits \quad \text{and} \quad \mathop{\mathrm{Mod}}\nolimits \quad \text{and} \quad \mathop{\mathrm{Mod}}\nolimits$  $\epsilon_{2}$ нажмите по кнопку Connect (Подключиться).

**Q** © Conseilla refixed Type the network security key or passphrase for TRENDs The person who setup the network can give you the key or p 3. Введите ключ безопасности и -<br>Security key or peophrase  $\overline{\phantom{a}}$ нажмите на кнопку El Dische characters Подключиться. P Fyre have a USB flesh sixty with network settings for TRENDoet, insert it now Connect Cencel

Set up a connection or naturals

Connect Cencel

 $-0.05$ 

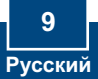

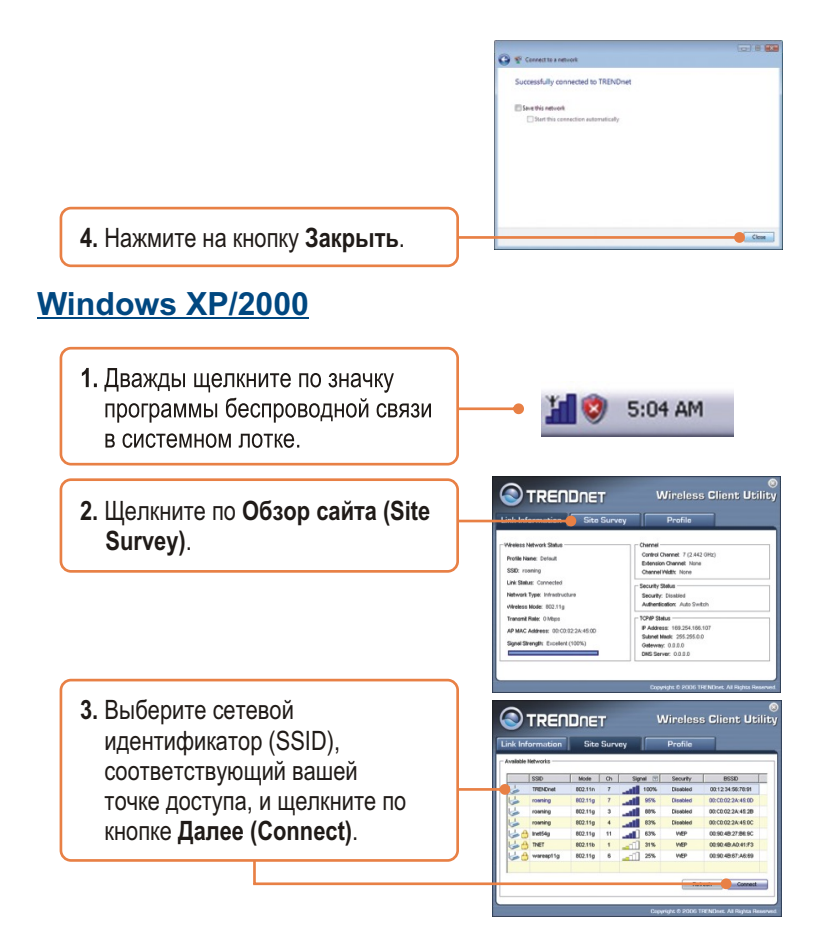

### Настройка беспроводной конфигурации выполнена

Подробнее о конфигурировании устройства TEW-621PC и дополнительных настройках можно узнать в разделе «Поиск и устранение неисправностей» руководства пользователя на CD-ROM-диске или на веб-сайте Trendnet по адресу http://www.trendnet.com.

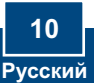

#### **Q1: I inserted the Utility & Driver CD-ROM into my computer's CD-ROM Drive and the installation menu does not appear automatically. What should I do?**

A1: If the window does not appear automatically, click Start, click Run, and type D:\autorun where "D" in "D:\autorun.exe" is the letter assigned to your CD-ROM Drive, and then press the ENTER key on your keyboard.

#### **Q2: I completed all the steps in the quick installation guide, but my Wireless PCI Adapter is not connecting to my access point. What should I do?**

**A2:** First, verify that the Network Name (SSID) matches your wireless router or access point's Network Name (SSID). Second, please check with your network administrator for security key in order to access a secured wireless access point or router. Please refer to the User's Guide for more information regarding wireless network security. Third, check your TCP/IP properties to ensure that Obtain an IP address automatically is selected. Fourth, double-click the Wireless Client Utility icon, click Site Survey and then click Refresh to check and see if there are any available wireless networks listed.

#### **Q3: Windows is unable to recognize my hardware. What should I do?**

**A3:** Make sure your computer meets the minimum requirements as specified in Section 1 of this quick installation guide. Also, you must complete the installation of the wireless configuration utility (as described in Section 2) before installing the Wireless PCI Adapter to your computer. Lastly, move the Wireless PCI Adapter to a different PCI port of your computer.

#### **Q4: I cannot open the wireless configuration utility. What should I do?**

**A4:** Access your device manager to make sure the adapter is installed properly. If you see a networking device with a yellow question mark or exclamation point, you will need to reinstall the device and/or the drivers. To access your device manager, right-click My Computer, click Properties, under the Hardware tab click Device Manager.

If you still encounter problems or have any questions regarding the TEW-623PI, please refer to the User's Guide included on the Utility & Driver CD-ROM or contact TRENDnet's Technical Support Department.

#### **Certifications**

This equipment has been tested and found to comply with FCC and CE Rules. Operation is subject to the following two conditions:

(1) This device may not cause harmful interference.

(2) This device must accept any interference received. Including interference that may cause undesired operation.

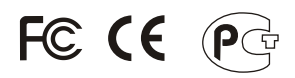

Waste electrical and electronic products must not be disposed of with household waste. Please recycle where facilities exist. Check with you Local Authority or Retailer for recycling advice.

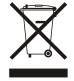

**NOTE:** THE MANUFACTURER IS NOT RESPONSIBLE FOR ANY RADIO OR TV INTERFERENCE CAUSED BY UNAUTHORIZED MODIFICATIONS TO THIS EQUIPMENT. SUCH MODIFICATIONS COULD VOID THE USER'S AUTHORITY TO OPERATE THE EQUIPMENT.

#### ADVERTENCIA

En todos nuestros equipos se mencionan claramente las caracteristicas del adaptador de alimentacón necesario para su funcionamiento. El uso de un adaptador distinto al mencionado puede producir daños fisicos y/o daños al equipo conectado. El adaptador de alimentación debe operar con voltaje y frecuencia de la energia electrica domiciliaria existente en el pais o zona de instalación.

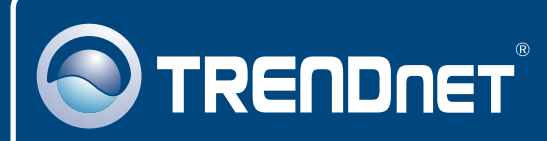

# TRENDnet Technical Support

### US · Canada

24/7 Tech Support **Toll Free Telephone:** 1(866) 845-3673

 $\overline{\text{Europe}}$  (Germany • France • Italy • Spain • Switzerland • UK)

**Toll Free Telephone:** +00800 60 76 76 67

English/Espanol - 24/7 Francais/Deutsch - 11am-8pm, Monday - Friday MET

#### **Worldwide**

**Telephone:** +(31) (0) 20 504 05 35

English/Espanol - 24/7 Francais/Deutsch - 11am-8pm, Monday - Friday MET

### Product Warranty Registration

**Please take a moment to register your product online. Go to TRENDnet's website at http://www.trendnet.com/register**

### **TRENDNET**

**20675 Manhattan Place Torrance, CA 90501 USA**

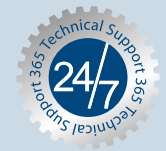